## **23.\_\_SESSION\_DEFAULTS\_\_\_\_\_\_\_\_\_\_\_\_\_\_\_\_\_\_\_\_\_\_\_\_\_\_\_\_\_\_\_\_\_\_\_\_\_\_\_ 23**

From the STUDENT RECORD SYSTEM MASTER MENU (Figure 0), press F23 to display the MAINTAIN SESSION DEFAULTS screen (Figure 23). This feature allows each user to set his/her own default values for various functions in the software.

\_\_\_\_\_\_\_\_\_\_\_\_\_\_\_\_\_\_\_\_\_\_\_\_\_\_\_\_\_\_\_\_\_\_\_\_\_\_\_\_\_\_\_\_\_\_\_\_\_\_\_\_\_\_\_\_\_\_\_\_\_\_\_\_\_\_\_\_\_\_\_\_\_\_\_\_\_\_\_\_ **Maintain Session Defaults**

 User ID: BGS School ID: \_\_\_

Attendance summary range:  $\_\_$   $\_\_$  thru  $\_\_$   $\_\_$  (F8-8-9-3, F6-2-3 & F6-9-9-3) Attendance beginning date:  $\_\_$   $\_\_$  (F8-8-9 & F6-9-9) Course master help, term:  $2 \frac{5}{9} \frac{9}{5}$  (blank/0/1/2/3/4/5/9/S) Save student's name F6-9:  $\underline{Y}$  F8-8:  $\underline{Y}$  F12-1-4:  $\underline{Y}$  F12-13-12:  $\underline{Y}$  (Y/N) Cursor position  $F8-8:$   $\begin{bmatrix} - & - \\ - & F6-2: \end{bmatrix}$   $F6-9:$   $\begin{bmatrix} - & - \\ - & (b1ank=nbr/N=Name/5=F5 \text{ roster}) \end{bmatrix}$ Page eject? Y (Y/N) for: printing an individual student's schedule printing a Notice of Schedule Change form printing attendance history (thru F6-2) printing an individual student's transcript Switch columns in F8-8-4 when seats overfill or gr level restriction? Y (Y/N) Do you want to be warned when you select the option to log off?  $Y(Y/N)$ 

Once your session defaults have been altered, they will remain as altered even if you log off and back on again. There is no need to enter a school ID above if you have access to only one school. If you have access to more than one school and you leave the school ID above blank, the software will ask you which school you want to access as you go into each function.

\_\_\_\_\_\_\_\_\_\_\_\_\_\_\_\_\_\_\_\_\_\_\_\_\_\_\_\_\_\_\_\_\_\_\_\_\_\_\_\_\_\_\_\_\_\_\_\_\_\_\_\_\_\_\_\_\_\_\_\_\_\_\_\_\_\_\_\_\_\_\_\_\_\_\_\_\_\_\_\_

ENTER=Validate, F16=Exit

Figure 23. MAINTAIN SESSION DEFAULTS SCREEN

Follow the guidelines listed below when entering the selection criteria:

**-------------------- DATA ENTRY REQUIREMENTS -------------------**

- **USER** Non-modifiable. Your up-to-three character logon appears here, followed by your name as defined in section F1-1.
- **SCHOOL** Optional. This field is for those users who have access to multiple schools. Leave this field blank if you only have a multiple schools. Leave this field blank if you only have access to one school. If you have access to more than one school and you leave the school ID blank, the software will ask you which school you want to access as you go into each function. If you have access to more than one school and you enter a school ID here, the software will know which school you want to access as you go into each function and it will, therefore, not ask you.
- **ATTENDANCE** Optional. If you would like to specify the starting and ending **SUMMARY** dates for cumulative absences and tardies that will be presented on<br>**RANGE** the attendance summary screens in F8-8-9, F6-2 and F6-9-9, then the attendance summary screens in F8-8-9, F6-2 and F6-9-9, then enter the date range here. For example, if you only want to see the attendance totals for the first semester of a school year, you could enter the date range 08-21-96 thru 01-17-97. If you leave these dates blank, the attendance summary screen will show the accumulation of all absences and tardies currently on file for the student (including prior years, if any).

## **23.\_\_SESSION\_DEFAULTS\_\_\_\_\_\_\_\_\_\_\_\_\_\_\_\_\_\_\_\_\_\_\_\_\_\_\_\_\_\_\_\_\_\_\_\_\_\_\_ 23**

(Continued)

**-------------------- DATA ENTRY REQUIREMENTS -------------------**

**ATTENDANCE** Optional. This field should be left blank if you want to see all **BEGINNING** of a student's attendance history when in F8-8-9 or F6-9-9.<br>**DATE** Otherwise, enter a date (MMDDYY format) to restrict those to Otherwise, enter a date (MMDDYY format) to restrict those two screens to displaying attendance starting with the date you enter here. Even if you enter a date, you will have access (through F1) to prior attendance when in F8-8-9 or F6-9-9. The date entered here DOES NOT affect the optional starting date used in F6-2, DISPLAY/UPDATE INDIVIDUAL STUDENT'S ATTENDANCE. If a date is entered here (for example, the first day of this school year) and the student has attendance history from prior years, that prior history will still be accessible by pressing F1=First when in section 8-8-9 or 6-9-9. (6 N)

**COURSE** Optional. Entering up to five term codes here will establish **MASTER** the "term" masking defaults for the COURSE MASTER HELP SCREEN (F12 on the Student Schedule Screen, F8-8-4). Valid entries are:<br>0=1st Ouarter 4=4th Ouarter 0=1st Ouarter 1=2nd Quarter 5=2nd Semester 2=1st Semester 9=All Year-<br>3=3rd Quarter S=Summer 3=3rd Quarter

- **SAVE** Required. Each user can specify their preference for saving or not **STUDENT'S** saving the student's name on the student selection screen in F6-9,<br>NAME F8-8, F12-1-4, and F12-13-12. Enter a "Y" to save the student's F8-8, F12-1-4, and F12-13-12. Enter a "Y" to save the student's name. Enter an "N" to not save the student's name. By saving the student's name, you always know whose record you last worked on, and you can simply press ENTER to go right back into the same student or use your "END" key to erase the student's name and type another.
- **CURSOR** Optional. Each user can specify their preference for the field that **POSITION** the cursor defaults to when accessing a student in F8-8, F6-2, or F6-9. Leave this field blank to have the cursor default to the "Number" field in the "Direct Access Option" area of the screen. Enter an "N" to have the cursor default to the "Name" field in the "Direct Access Option" area of the screen. Enter a "5" to have the cursor default to the "Student Name" field in the "Student Roster Option" area of the screen.
- PAGE Required. Enter a "Y" to indicate yes, eject to the top and the page or an "N" to indicate no, don't eject to the of the page or an "N" to indicate no, don't eject to the top of the page for printing the following: Individual Student's Schedule (F8-8-4) Notice of Schedule Change (F8-8-4) Attendance History/Individual Student (F6-2) Individual Student's Transcript (F8-8-6)

(Continued)

**-------------------- DATA ENTRY REQUIREMENTS -------------------**

**SWITCH** Required. This option refers to the feature in F8-8-4 where the **COLUMNS** software edits a schedule change and warns you if you have overfilled a class or if the class is not offered to students in the grade level of the student whose schedule is being changed. For these types of "warnings", the screen will switch certain columns around so you can see the class size and grade level restrictions.

> Enter a "Y" to indicate yes, switch the columns to show maximum seats available, the number of seats filled both semester 1 and 2, and the grade level/sex restrictions, if any, instead of the ROOM and DAYS columns on the Student Schedule (F8-8-4) screen.

 Enter an "N" to indicate no, don't switch the columns. (A response of "Y" here will not take away the ability to use the F24 option in F8-8-4 to switch columns.)

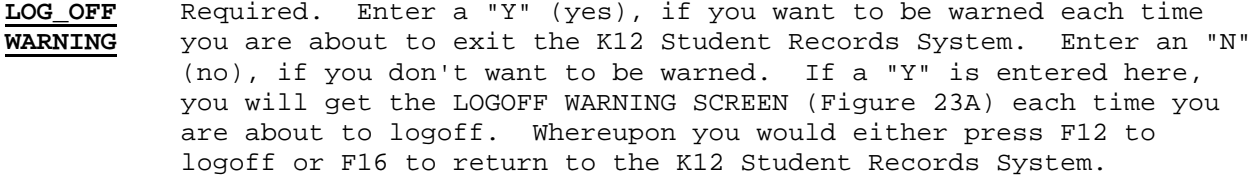

## **\* \* \* W A R N I N G \* \* \***

\_\_\_\_\_\_\_\_\_\_\_\_\_\_\_\_\_\_\_\_\_\_\_\_\_\_\_\_\_\_\_\_\_\_\_\_\_\_\_\_\_\_\_\_\_\_\_\_\_\_\_\_\_\_\_\_\_\_\_\_\_\_\_\_\_\_\_\_\_\_\_\_\_\_\_\_\_\_\_\_

 You have selected the option to logoff. Press F12 if you really want to logoff.

Press F16 to return to the Student Records System Master Menu.

\_\_\_\_\_\_\_\_\_\_\_\_\_\_\_\_\_\_\_\_\_\_\_\_\_\_\_\_\_\_\_\_\_\_\_\_\_\_\_\_\_\_\_\_\_\_\_\_\_\_\_\_\_\_\_\_\_\_\_\_\_\_\_\_\_\_\_\_\_\_\_\_\_\_\_\_\_\_\_\_

Figure 23A. LOGOFF WARNING SCREEN

Once all the selection criteria has been entered press ENTER to validate. The screen will be redisplayed for confirmation. Either press F16 to reenter the screen or ENTER to update the record.